### **QUICK REFERENCE GUIDE**

Updated February 20,2024

#### **Request New User ID to Access the Supplier Portal**

Suppliers and bidders registered with the State may request new user identification for additional users to access the Minnesota Supplier Portal. To make this request, a new user will have to request an invite from an existing user for that supplier or contact the Minnesota Management and Budget Supplier Help [Desk.](mailto:efthelpline.mmb@state.mn.us?subject=Request%20a%20User%20ID)

Access the State of Minnesota Supplier Portal from the following link: <http://mn.gov/supplier>

- Minnesota Supplier Portal A O **MI** MINNESOTA PLEASE NOTE: You are not currently logged in. If you would like to access the portal Sign In or Register for an Acco nications related to solicitations, quotes, or purchase orders will come from an email address ending in @state.mn.us. The Supplier Portal requires Multi-factor Authentication to sign in. If you have not signed in since October 16, 2022 you will be required to set up a new password. Please use your assigned User ID for your user name. For ppner Fortal requires multi-lactor Ad<br>onal information access the Directions Il mail 2023 1099 forms the week of 1/21/2024. Suppliers should verify their address information to nely receipt of tax documents. Please email Minnesota Supplier Portal  $\backsim$ Access this link for Screen Reader Mode **Supplier Portal Help** Sign Ir ational Tips o not enter an email address for<br>the User Name field. Welcome Tips for Participating in Solicitation<br>Events **Enter User ID in format** VN0000123456\_1 07 Announcements **EGISTE** Public Info Notice Results<br>Closed Events-Events that are no longer<br>Closed Events-Events that are no longer<br>open for bidding and are currently in the<br>process. Note: This does not constitute the<br>evaluation process. 54 Opportunities
- 1. An existing user will select the **Sign In** tile.

- 2. Enter the registered supplier information in the *User ID and* Password fields. **Note: Please do not enter an email address in the username field when logging in. This must be an assigned User ID (Example user ID: VN0000123456\_1).**
- 3. Select the **Sign In** button and complete the multifactor authentication process. For help, please refer to the [SWIFT Supplier Portal Multi Factor Authentication Reference Guide.](https://mn.gov/mmb-stat/documents/swift/training/trainingguides/swift-sup-portal-mfa.pdf)
- 4. Select the **Manage Profile** tile.

# **SWIFT** STATEWIDE INTEGRATED

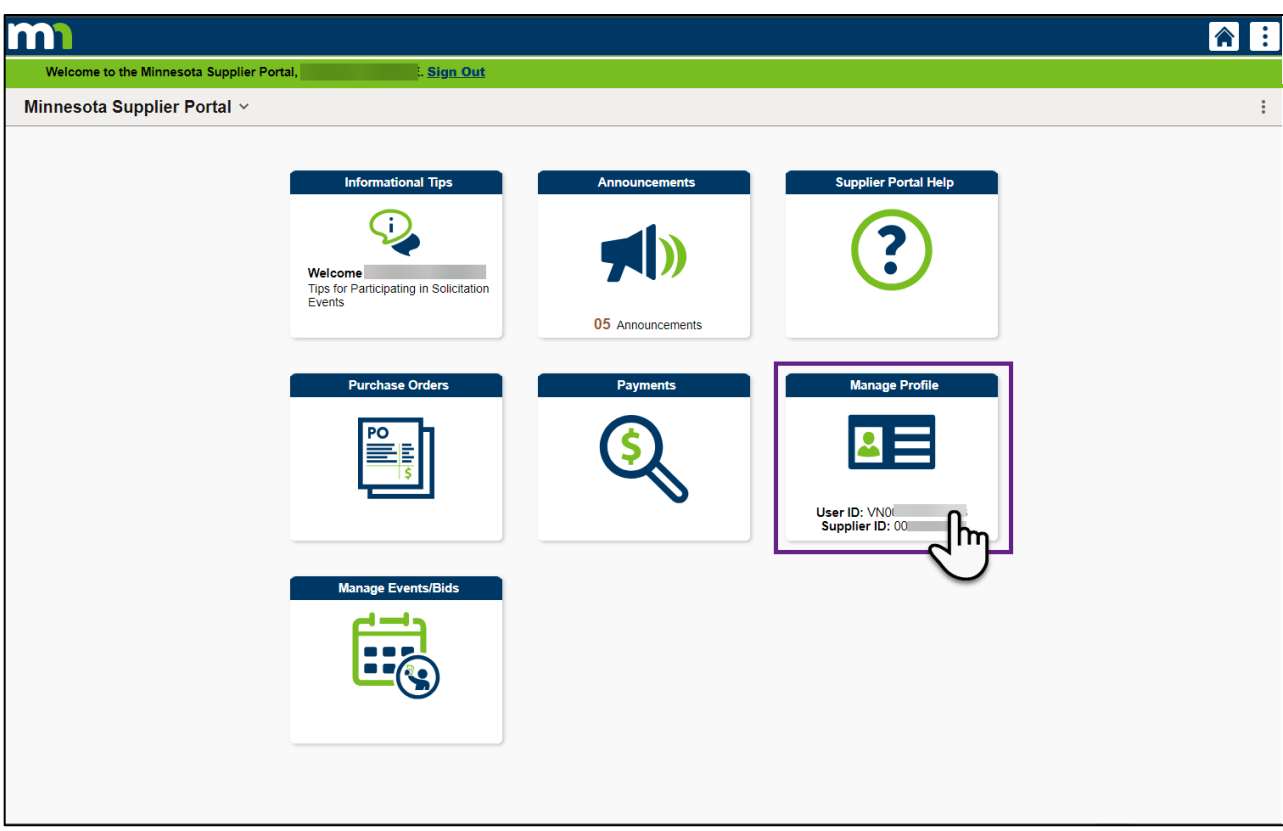

5. Navigate to **Add User**in the left menu.

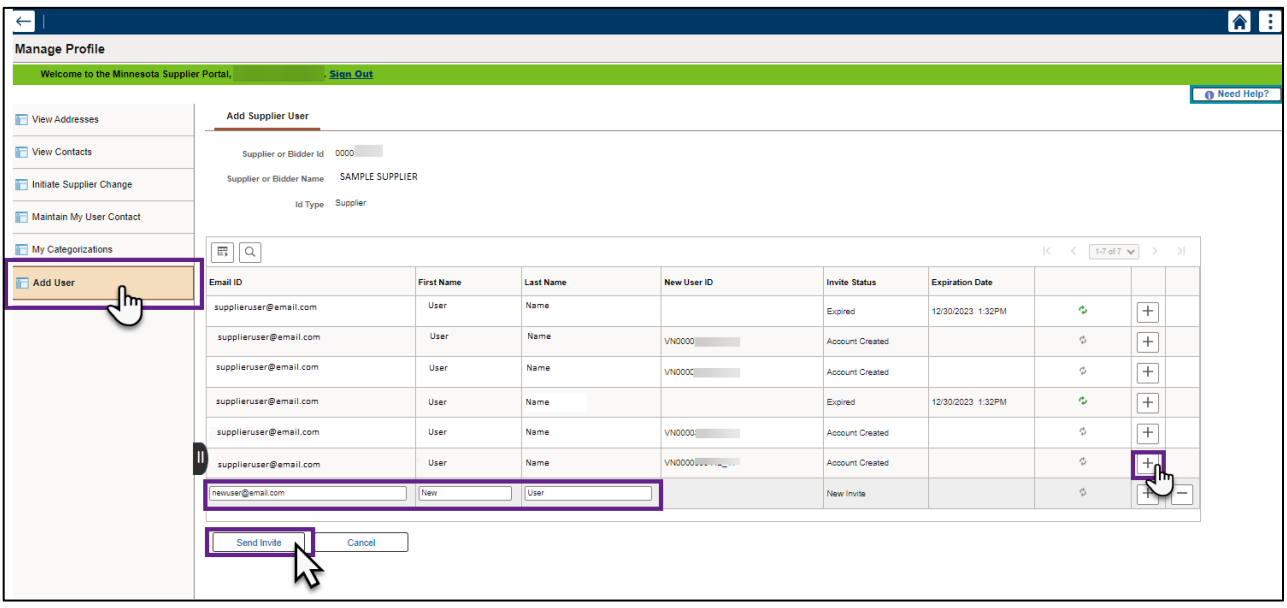

6. The *Add Supplier User* page will display. Select the plus symbol (+) on the right side of the screen to send an invite to a new user.

**NOTE:** A list of Users will display. View to see if a User ID exists for the user you would like to add. If not, select the plus symbol (+) to send an invitation.

## **SWIFT** STATEWIDE INTEGRATED

- 7. Enter the *Email Address, First Name, and Last Name* of the user who needs a new User ID.
- 8. Select the **Send Invite** button.
- 9. This will send an email invite to the new user to *Register as User*.

**NOTE:** The email is sent from [SWIFT\\_DO-NOT-REPLY@state.mn.us](mailto:SWIFT_DO-NOT-REPLY@state.mn.us)

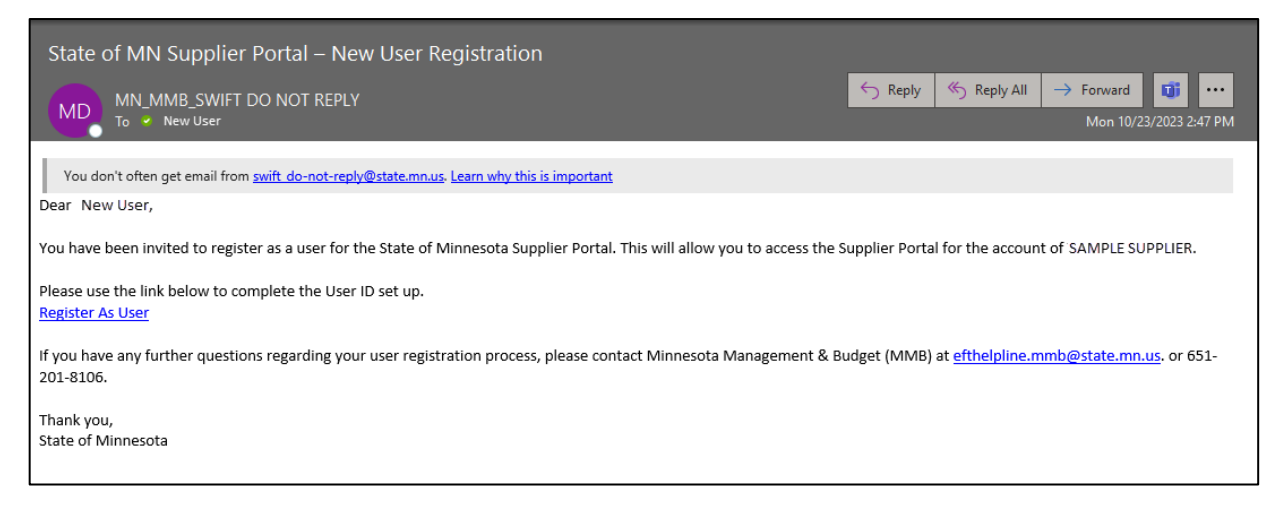

10. After registering as user, the new user will receive an email with a unique User ID and instructions for creating a password. Use this new user identification to log in to the State of Minnesota Supplier Portal from the following link: <http://mn.gov/supplier>

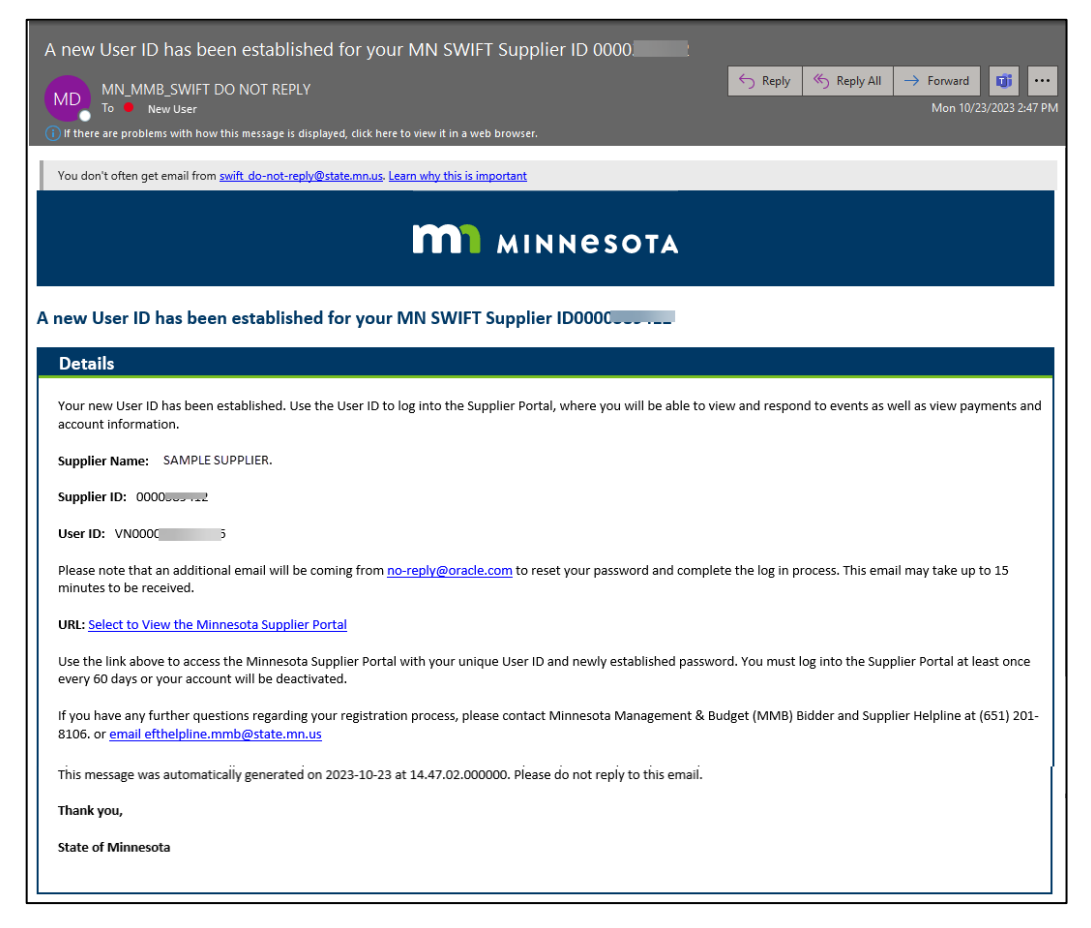

## **SWIFT** STATEWIDE INTEGRATED

The new user can now log in to the State of Minnesota Supplier Portal with their newly assigned User ID and Password.

- 11. Navigate to the Supplier Portal via the following link: <http://mn.gov/supplier>
- 12. Select the Sign In tile.

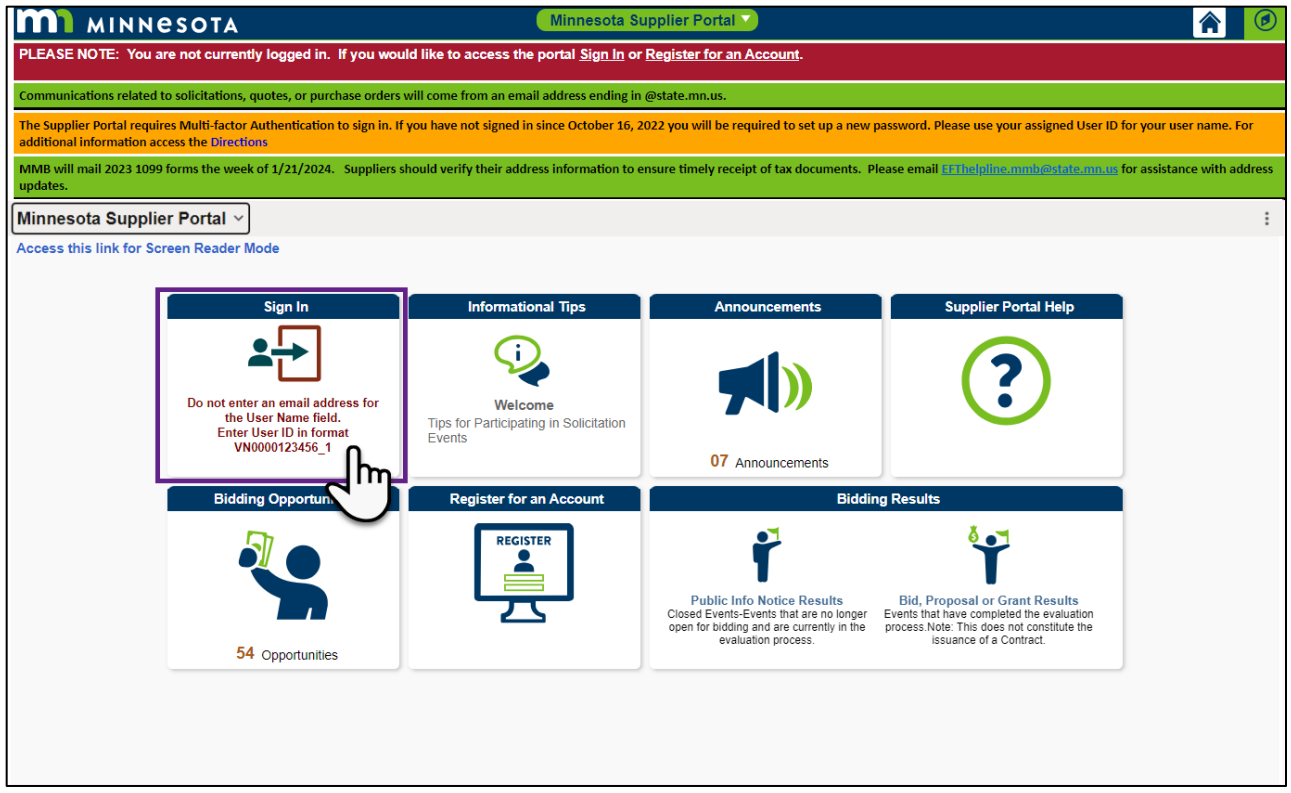

- 13. Enterthe newly registered supplierinformation in the *User ID and Password* fields. **Do not enter an email address for the Username field. (***Example User ID: VN0000123456\_1***)**
- 14. New users will be required to set up Multi-Factor Authentication (MFA) to gain access to the Supplier Portal. Please refer to this link for setting up MFA[: SWIFT Supplier Portal Multi Factor Authentication](https://mn.gov/mmb-stat/documents/swift/training/trainingguides/swift-sup-portal-mfa.pdf)